# 01-10-2023 **På stævnedagen**

# Vejledning - SportSoftware OE12

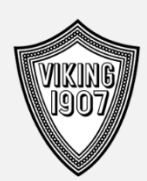

# **Viking Atletik Orientering**

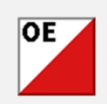

# Opgaven består af:

# 1. Før stævnet

- Opsætning af udstyr Foretage evt. rettelser
- 2. Under stævnet

 Læs brik – aflæse deltagerbrikker Udskrive foreløbige resultatlister Registrere ikke startede deltagere

3. Efter stævnet Udskrive officielle resultatlister og stræktidsliste Nedtagning af udstyr

Gunnar Pedersen © OE12 V.12.1

# Indholdsfortegnelse

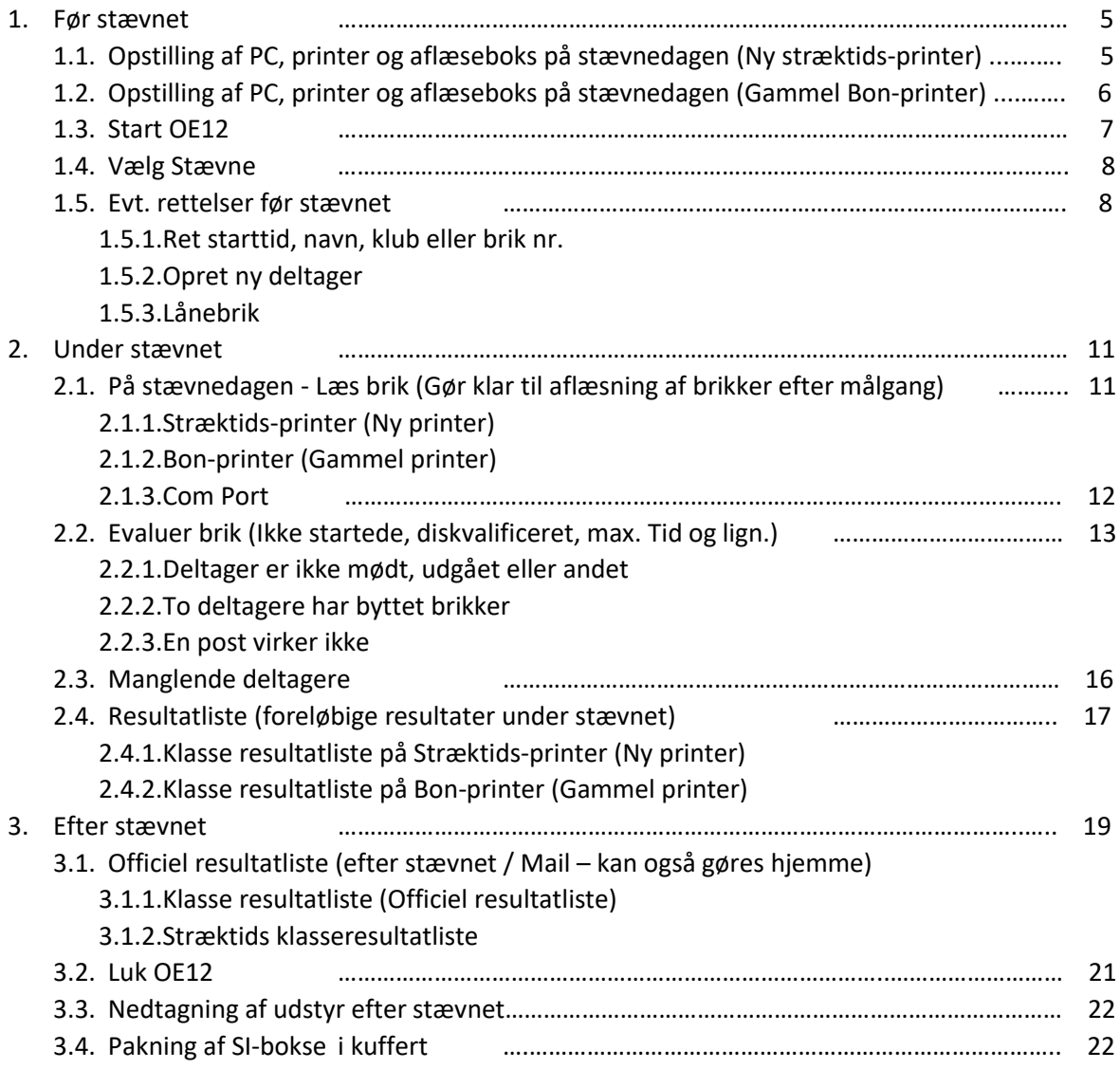

Kontakt mig gerne hvis SportSoftware OE12 vejledningen er uklar eller uforståelig. GOD fornøjelse.

Gunnar mob. 2449 1772

# **1. Før stævnet**

# **1.1. Opstilling af PC, Printer og brikaflæser på stævnedagen (Ny Stræktids-printer)**

**1.1.1.** Før PC'en tændes tilsluttes USB stikkene fra stræktids-printer og aflæserboks som vist på billedet. Tilslut enhederne før computerens skærmlåg åbnes.

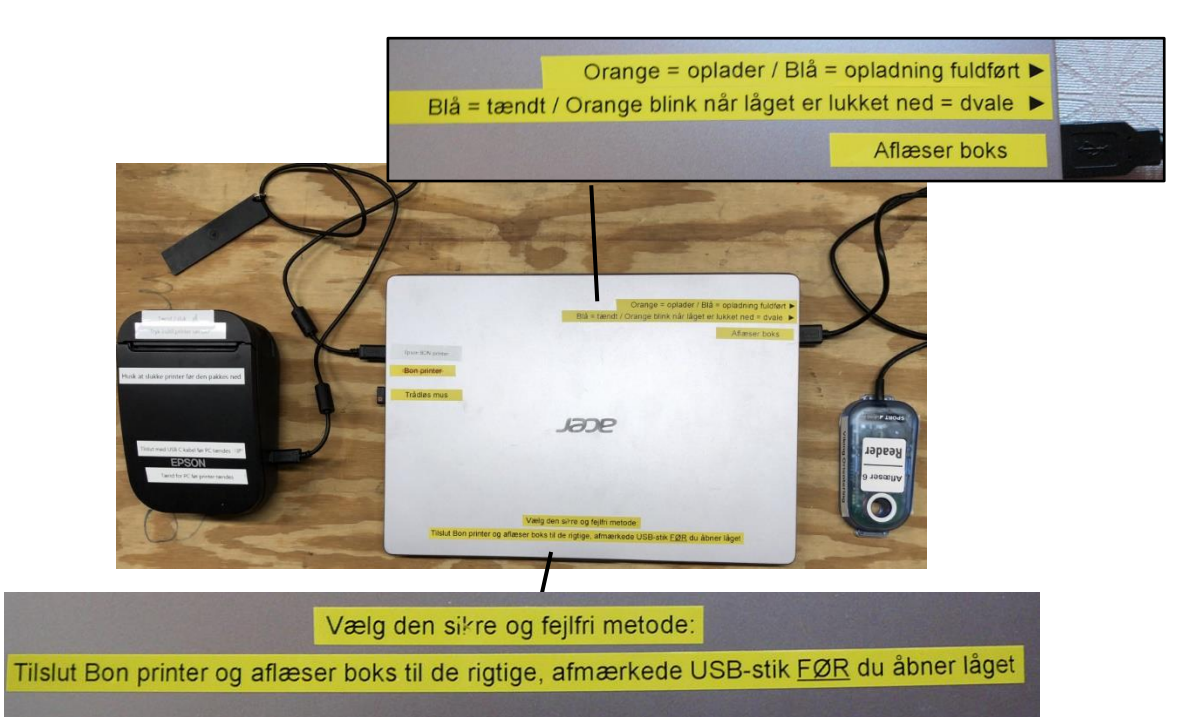

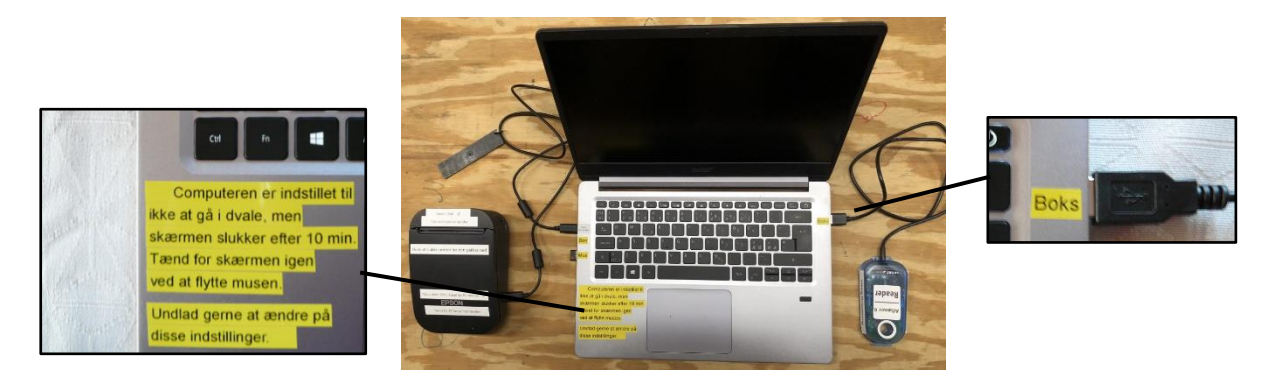

Tjek at tilslutningerne er som vist.

**1.1.2.Computerens låg åbnes. Computeren tændes først. Derefter tændes printeren. Tryk på printerens ON knap indtil den tænder.**

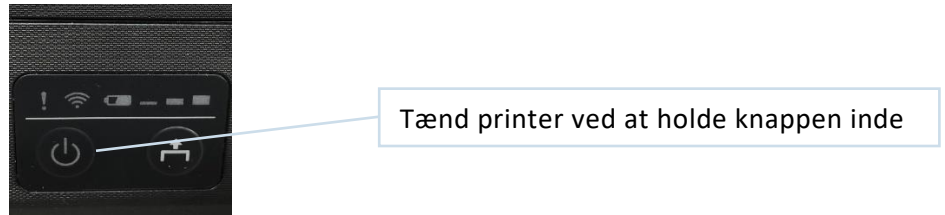

**Husk at oplade batteriet på BÅDE computeren og på printeren.**

# **1.2. Opstilling af PC, Printer og brikaflæser på stævnedagen (Gammel Bon-printer)**

Før PC'en tændes tilsluttes bon printer og aflæserboks som vist på billedet. Tilslut gerne enhederne før computerens skærmlåg åbnes.

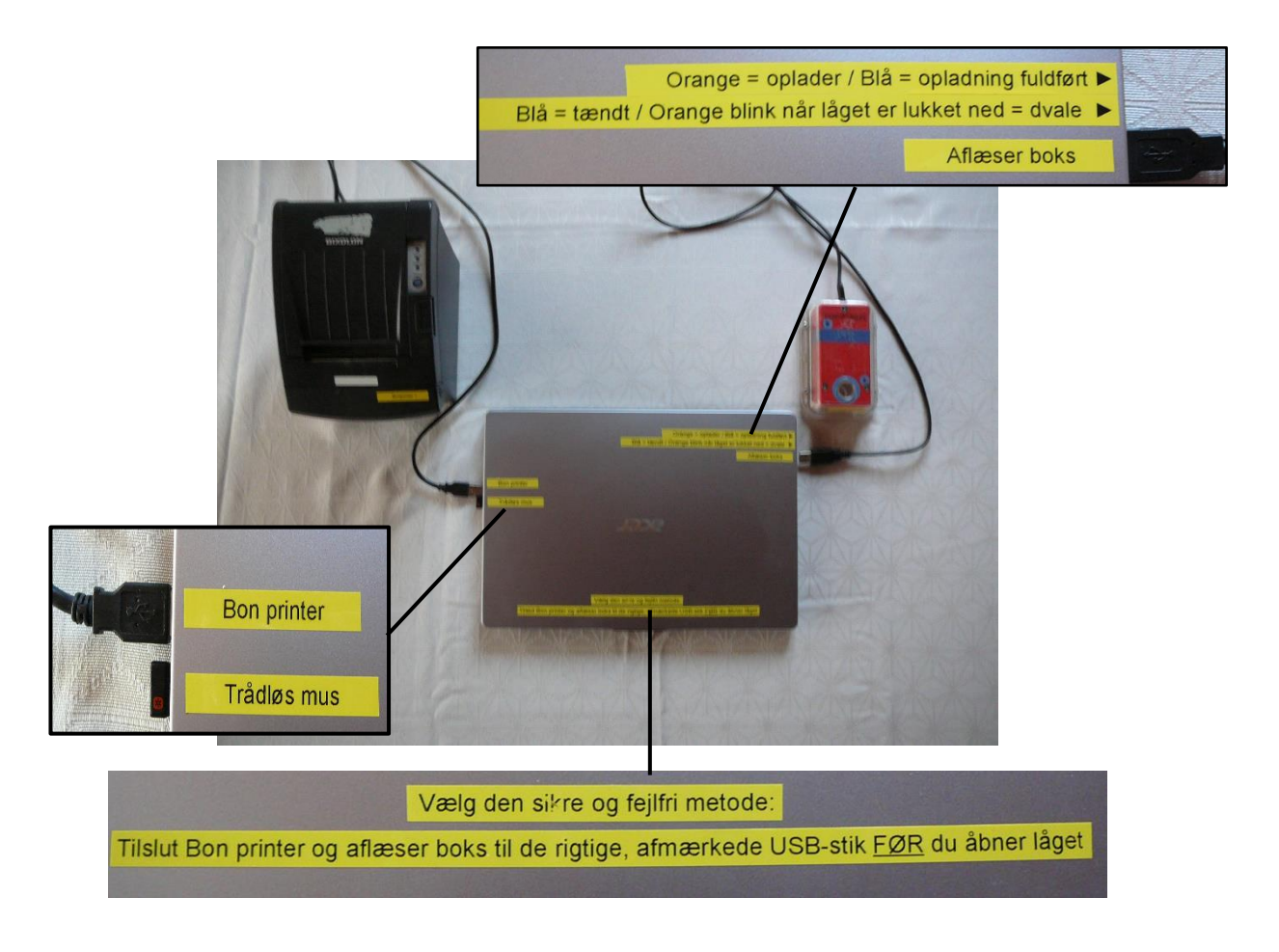

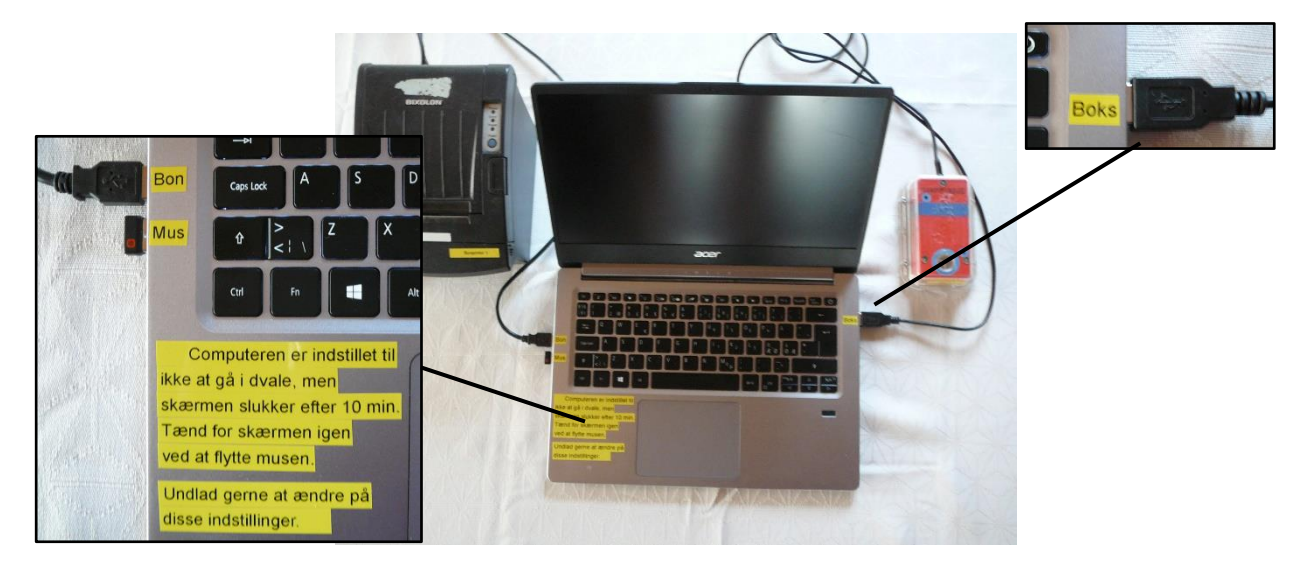

Tjek at tilslutningerne er som vist.

#### **1.3. Start OE12 programmet**

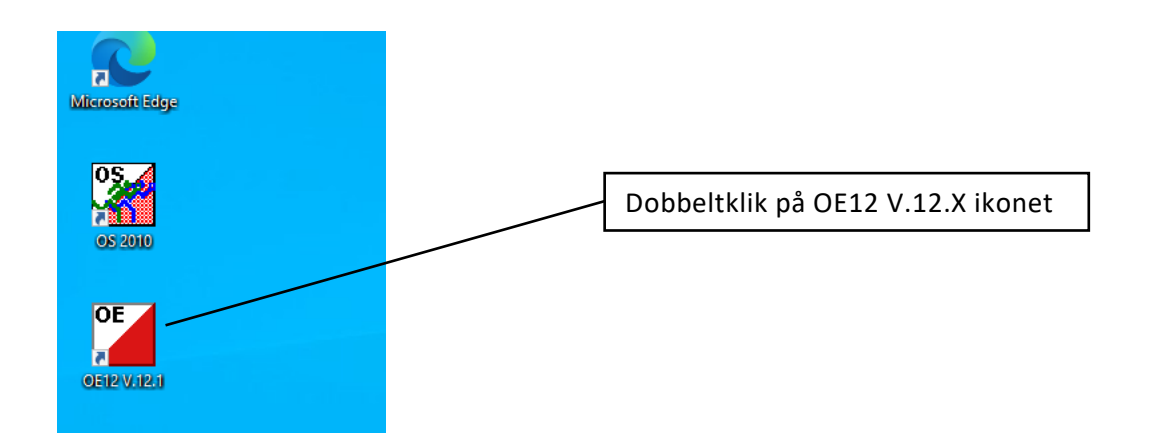

Der åbnes to vinduer. Vinduet til venstre viser hvilke af programmets skærmvinduer der er åbne. Vinduet til højre viser programmets hovedmenuer. Øverst i den blå linje findes menuer for basis indstillinger. Denne struktur går igen på alle åbnede vinduer.

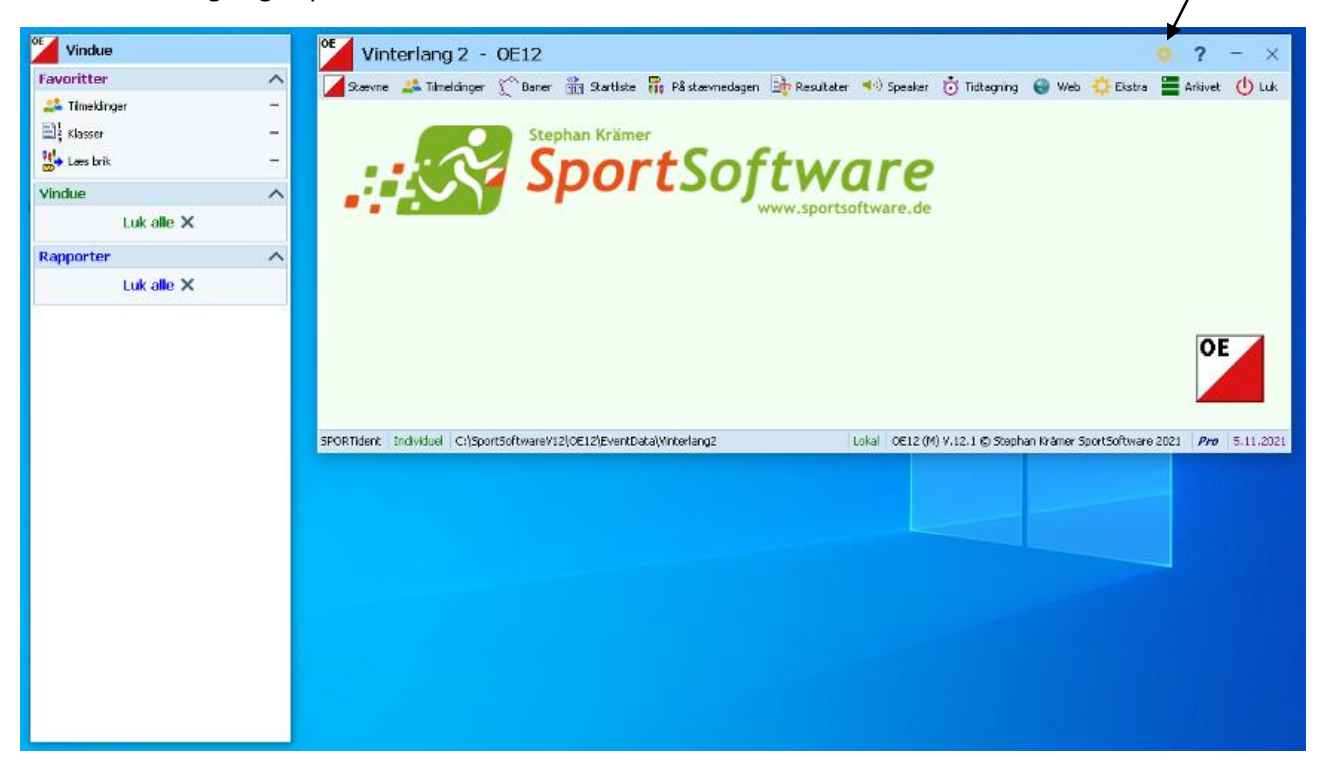

Du får brug for menuerne Stævne, Tilmeldinger, På stævnedagen, Resultater og Luk.

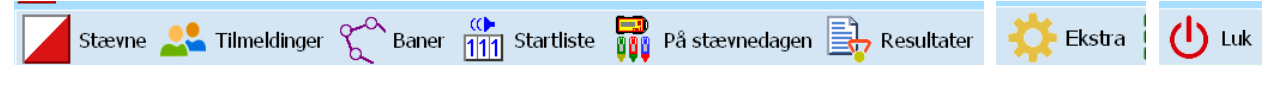

Hver menu kan have flere undermenuer.

#### **1.4. Vælg stævne**

Hvis programmet åbner et andet stævne end det aktuelle, åbnes det aktuelle stævne ved at klikke på "Stævne" og derefter på "Vælg".

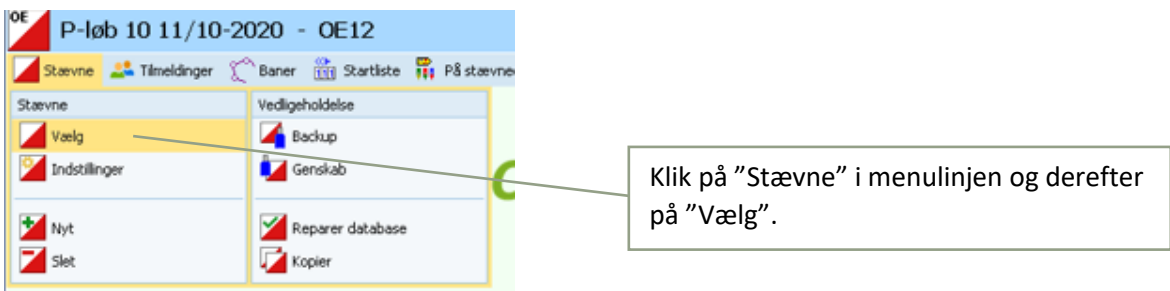

Det aktuelle stævne vælges og der afsluttes med "OK".

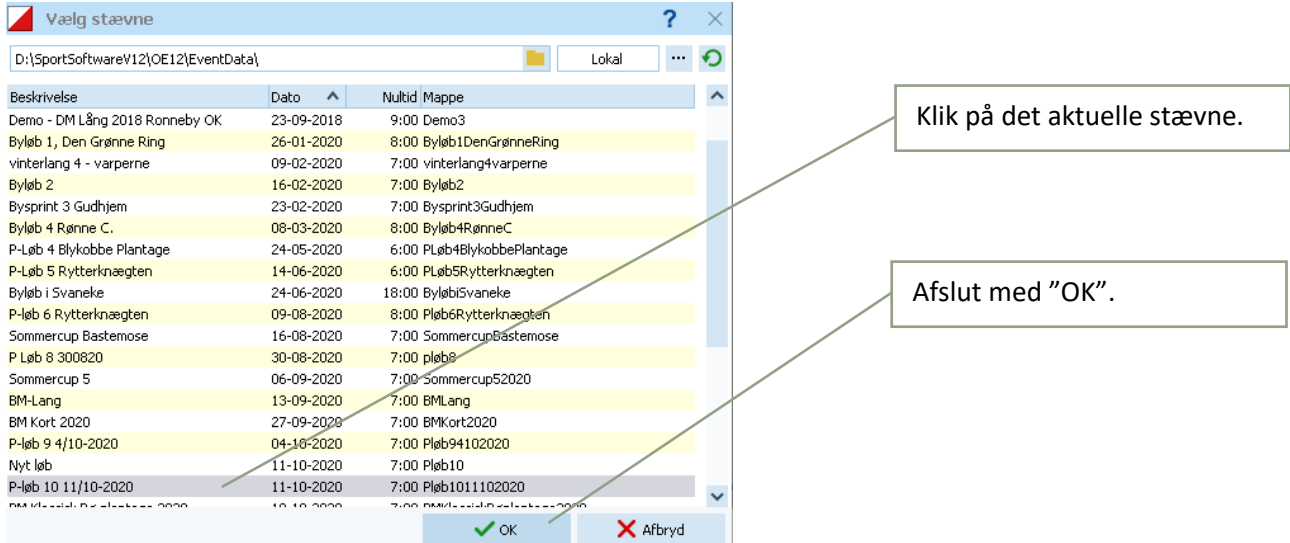

#### **1.5. Evt. rettelser før stævnet**

Det er muligt at rette starttid, navn, klasse, briknr. eller tilføje en ny deltager inden brikaflæsningen er startet.

Start med at åbne "Tilmeldinger" vinduet.

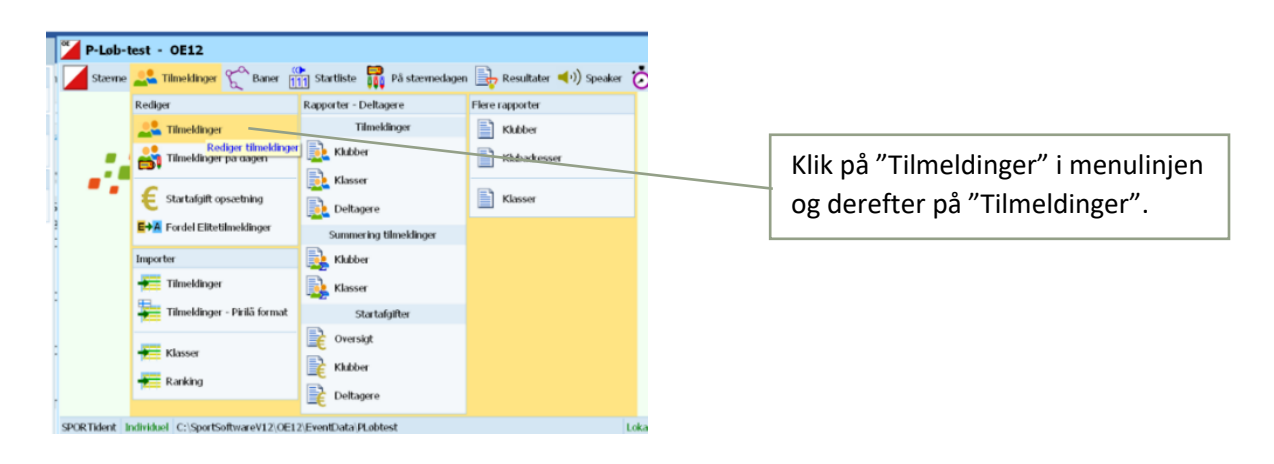

#### **1.5.1. Ret starttid, navn, klub eller briknummer**

Klik i feltet der skal rettes og indtast ændringer og afslut med "Gem" eller "Enter"

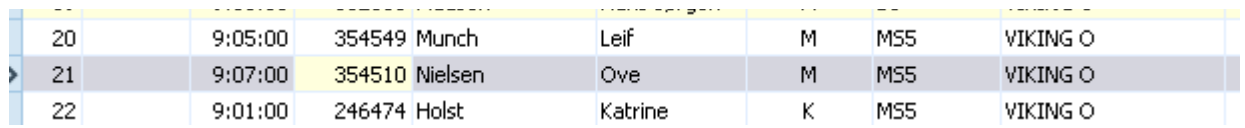

**1.5.2. Opret ny deltager**

Start med at klikke på "**+** Nyt"

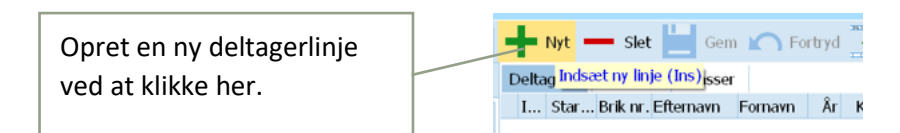

Indtast alle oplysninger vedr. deltageren. Starttid, Brik nr., Fornavn, Efternavn, Klasse og Klub skal indtastes.

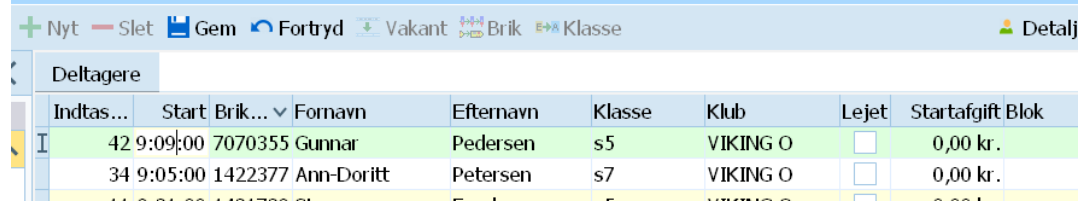

Hint: Man kan manøvrere mellem kolonnerne ved brug af Tab (mod højre) eller Shift+Tab (mod venstre).

Klassen vælges blandt de oprettede klasser.

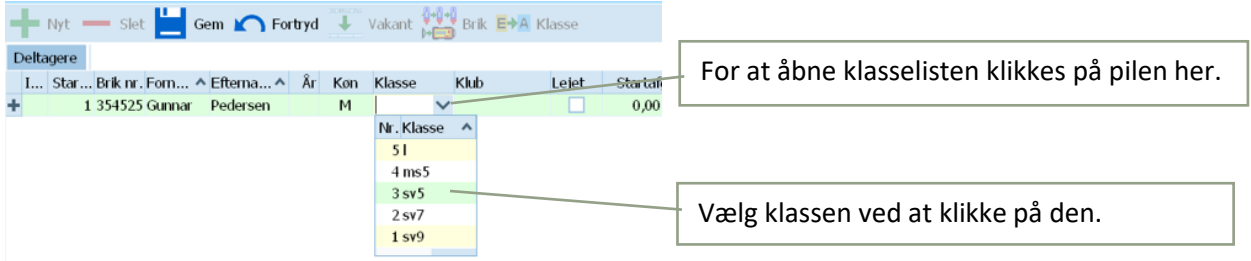

Ved at klikke på pilen til højre fremkommer de oprettede klasser. Vælg den rigtige klasse. Klubben vælges blandt de oprettede klubber.

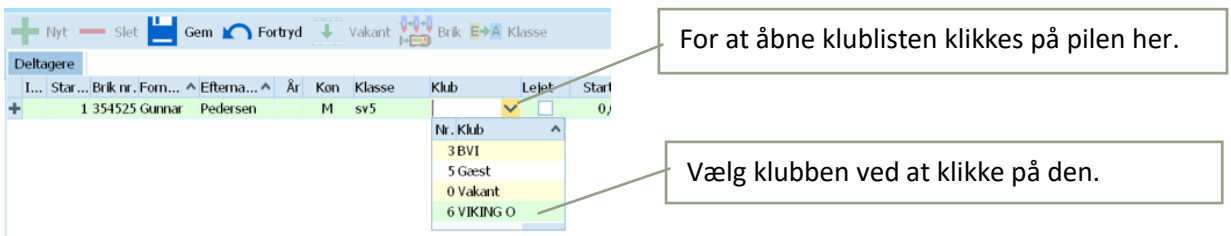

Findes klubben ikke på listen kan man oprette den mens man står i klubfeltet. Det gøres ved at klikke på "Klub" symbolet i højre side.

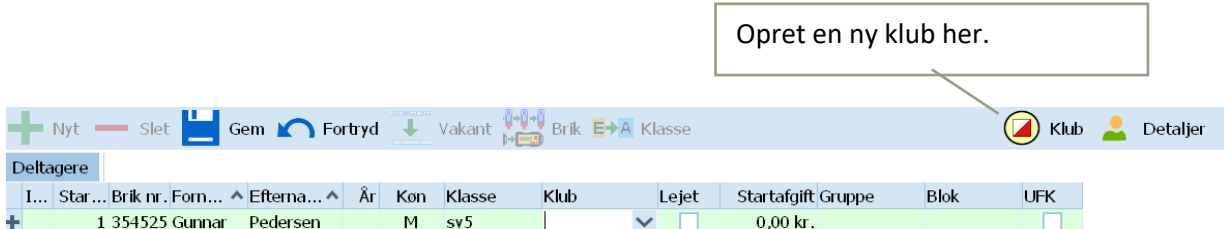

Derefter klikkes på "Opret Klub" og klubnavnet indtastes i feltet "By".

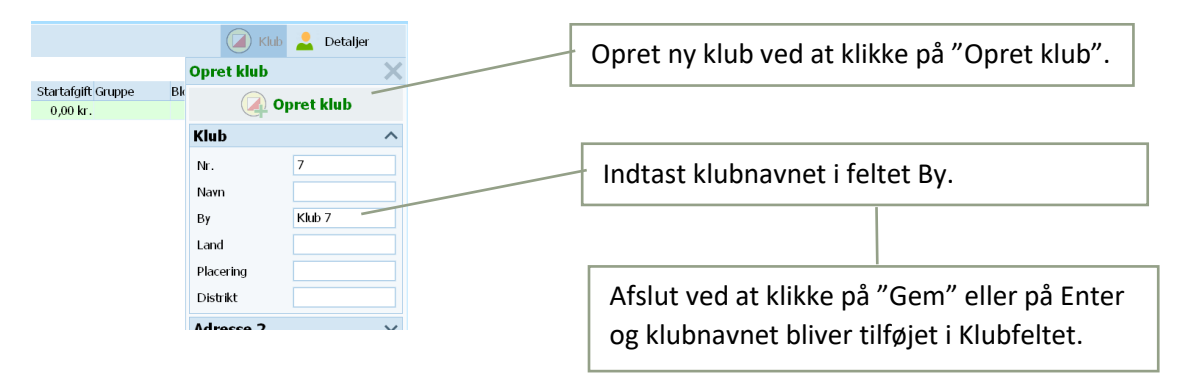

Når alle oplysninger vedr. deltageren. Starttid, Brik nr., Fornavn, Efternavn, Klasse og Klub er indtastet afsluttes deltagerindtastningen ved at klikke på "Gem" eller på Enter.

Der oprettes automatisk en ny deltagerlinje. Gentag proceduren for den næste deltager.

Når den sidste deltager er indtastet og gemt, har man en tom deltagerlinje nederst der ikke skal bruges. Afslut (slet linjen) ved at klikke på "Fortryd" tegnet.

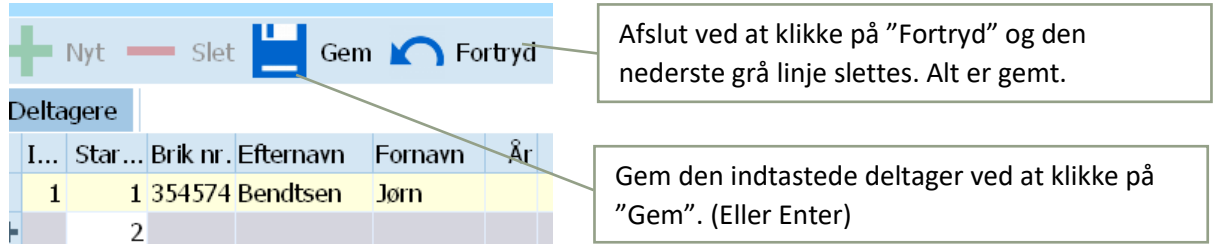

#### **1.5.3. Låne-brik**

Skal en deltager have låne-brik sættes flueben i feltet "Lejet". Briknumrene for lejebrikker skal indtastes i feltet Brik nr. og afslut med "Gem" eller Enter.

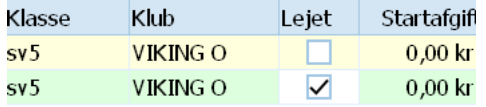

# **2. Under stævnet**

# **2.1. På stævnedagen - Læs brik (Så deltagerne kan aflæse deres brikker efter målgang)**

Start med at åbne "Læs brik" vinduet.

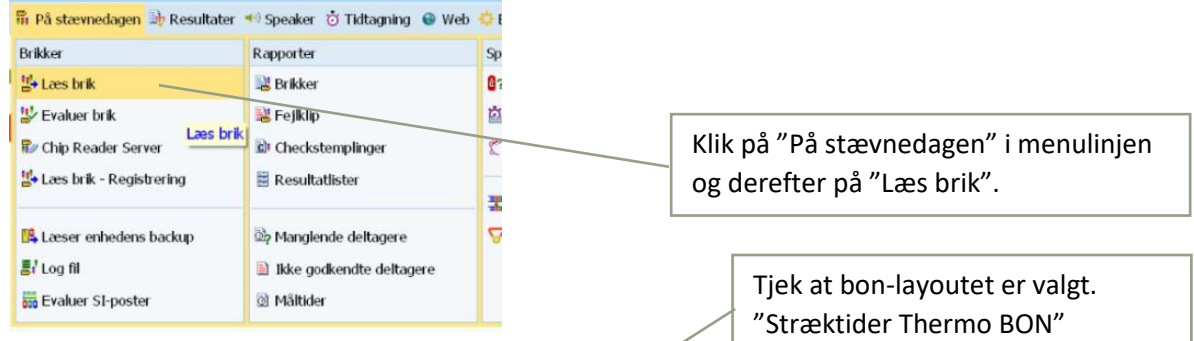

#### Læs brik vinduet åbner.

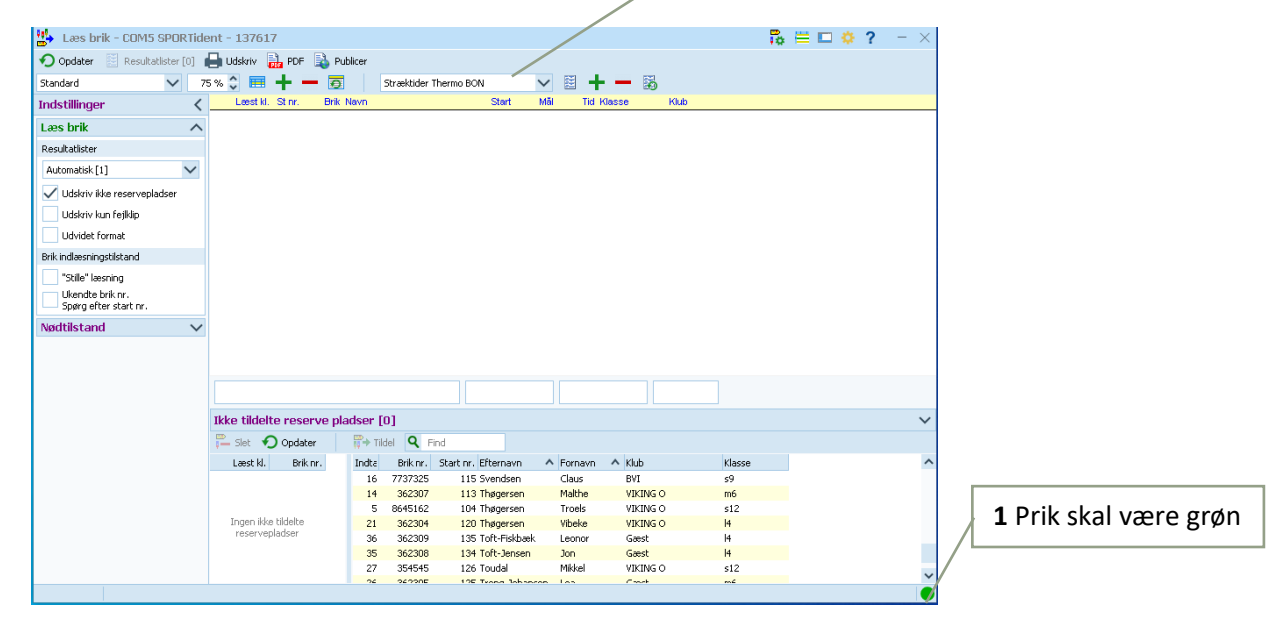

#### **2.1.1. Stræktids-printer (Ny printer)**

Printervinduet åbner da der automatisk skal udskrives stræktiden når deltageren aflæser sin brik.

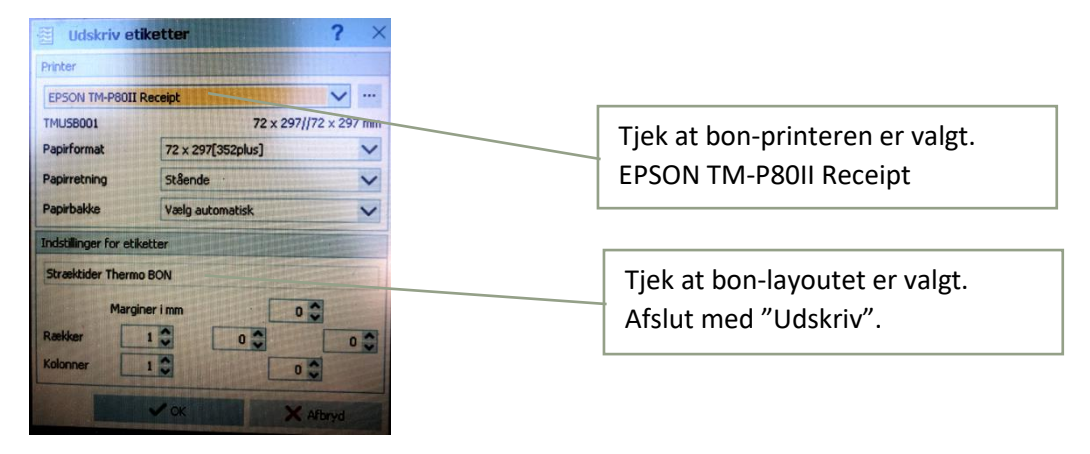

Der udskrives nu stræktider når deltagerne aflæser deres brik.

#### **2.1.2. Bon-Printer (Gammel printer)**

Printervinduet åbner da der automatisk skal udskrives stræktiden når deltageren aflæser sin brik.

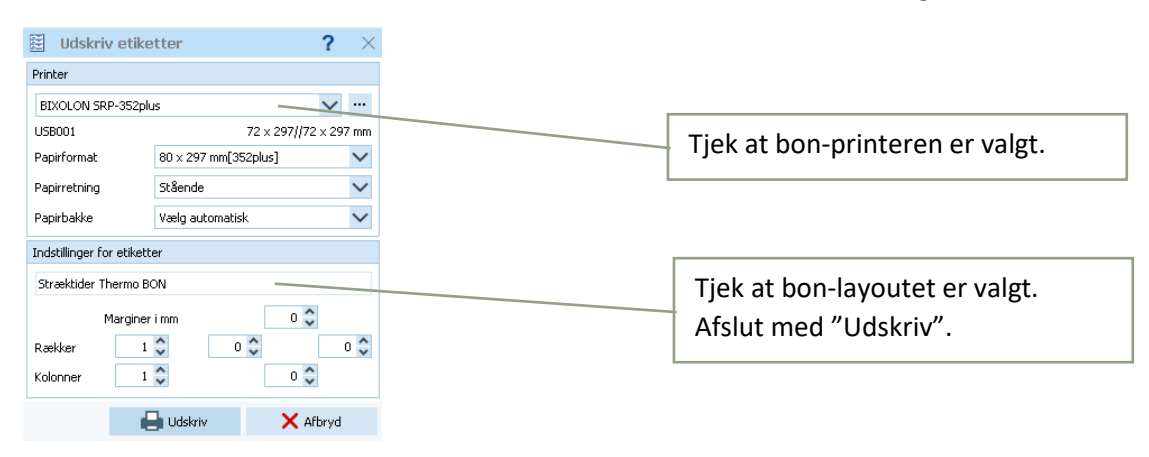

Der udskrives nu stræktider når deltagerne aflæser deres brik.

#### **2.1.3. Com-Port**

vises en advarsel.

Com-port til aflæserboksen vælges og indstilles automatisk i OE12. Hvis der ikke er tilsluttet en brikaflæser,

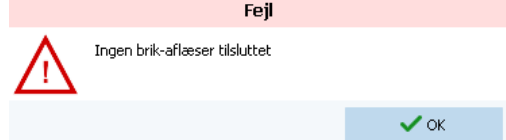

Tilslut brikaflæseren som beskrevet i kapitel 1. Tjek at prikken i nederste højre hjørne på "Læs brik" vinduet

er grøn  $\Box$ , hvilket indikerer at aflæserenheden er korrekt tilsluttet og klar til aflæsning af deltagernes brikker.

Hvis prikken i nederste højre hjørne er rød **o** så klik på den røde prik for at genaktivere COM-porten til **aflæserboksen. Hvis prikken stadig er rød, kan det skyldes at brik-aflæseren ikke er korrekt tilsluttet USBstikket. Hvis aflæserboksen er korrekt tilsluttet USB-stikket og prikken i nederste højre hjørne stadig er rød så vælg COM-porten manuelt.**

**Det er muligt at tjekke / manuelt vælge COM-port tilslutningen her. Først luk alle andre vinduer end "Læs brik" vinduet. Derefter:**

- a. Klik på menu symbolet i øverste højre **i detta som vist**
- **b. Klik på pilen til højre og vælg linjen der starter med "COM# SPORTident – xxxxxx"**.

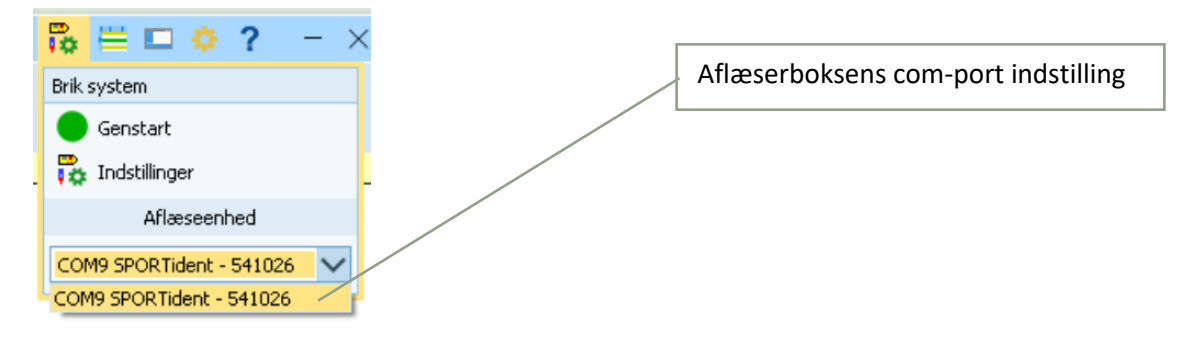

#### **2.2. Evaluer brik (Ikke startede, diskvalificeret, max. Tid og lign.)**

Rettelser under løbet sker under "Evaluer brik". Vinduet kan godt åbnes samtidig med at "Læs brik" vinduet er åbent.

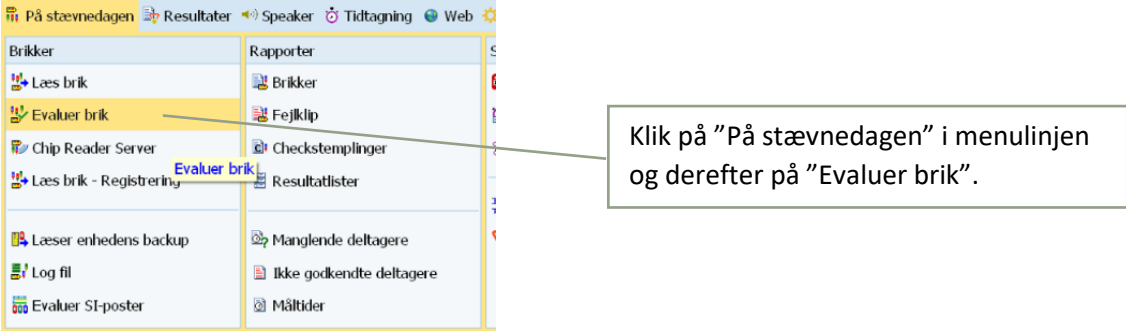

#### **2.2.1. Deltager er ikke mødt**

Disk.

Maxtid

Godkendt

Ξi

ы

Kommentar

øge

Her ændres status for deltageren til f.eks. Ikke startet, Diskvalificeret, Max. Tid overskredet m.m.

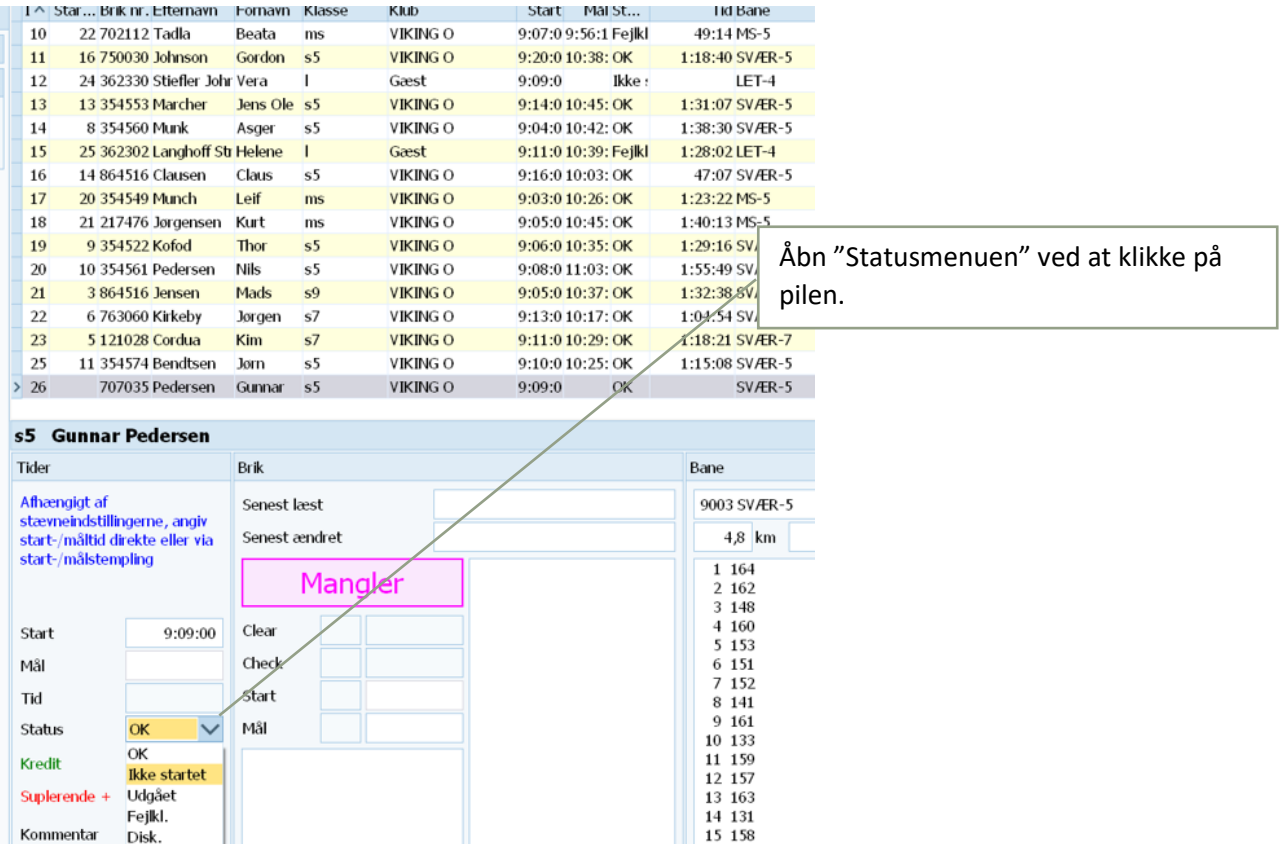

Under "Status" vælges den aktuelle status ved at klikke på linjen. Husk at afslutte med "Enter" eller Gem.

 $W$ 

F

Q

 $\bullet$  x  $\bullet$ 

#### **2.2.2. To deltagere har byttet brikker**

Har to deltagere forbyttet brikker findes der en funktion til at rette det.

Først markeres den ene deltager i Evaluer brik vinduet. Derefter klikkes på "Flyt brik" ikonet i menulinjen.

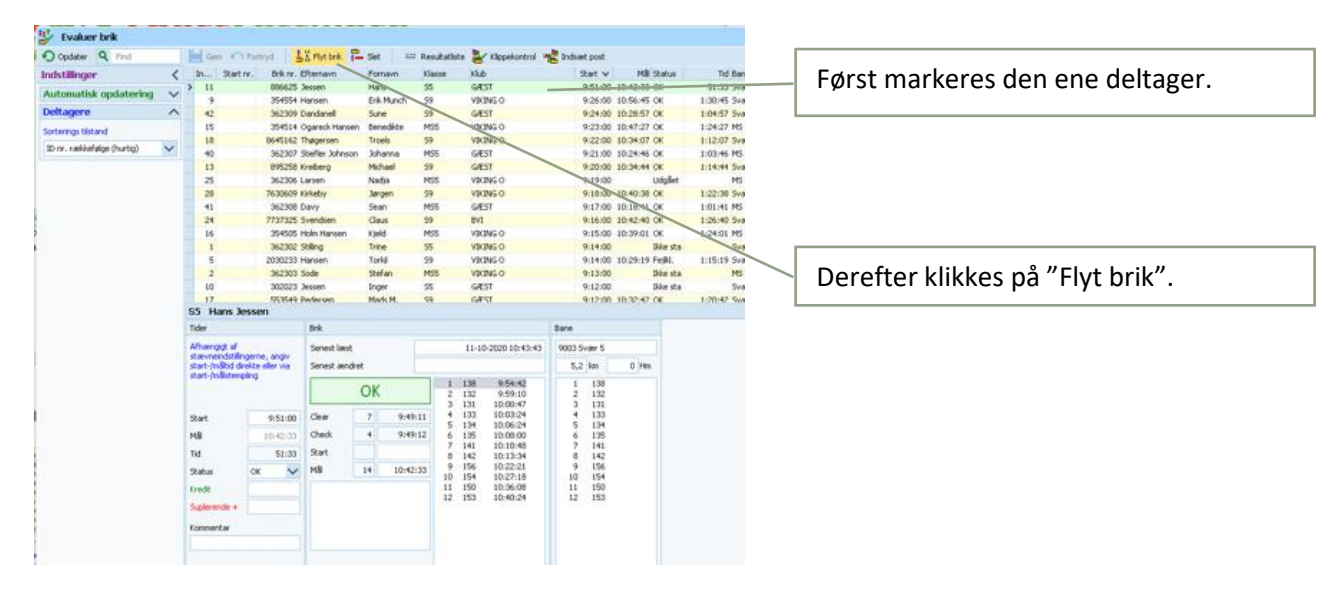

"Vælg deltager for denne brik ovenfor! vises under deltagerne".

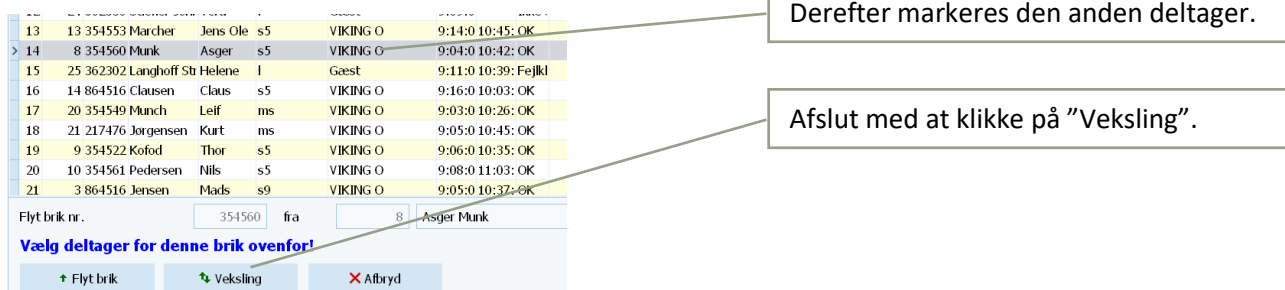

Vælg deltageren som denne brik tilhører og klik på "Veksling". De to deltagere bytter briknumre.

OBS! \* Flyt brik " "Flyt brik" knappen flytter briknumret fra den først valgte deltager til den anden og efterladen den første deltager uden briknummer.

#### **2.2.3. En post virker ikke**

Hvis det sker at en si-boks (post) stopper med at virke under stævnet eller bliver stjålet således at deltagerne mangler denne post ved aflæsning af deres brikker, kan posten tilføjes som klippet for alle deltagere. Klik på "Indsæt post" i "Evaluer brik" vinduet.

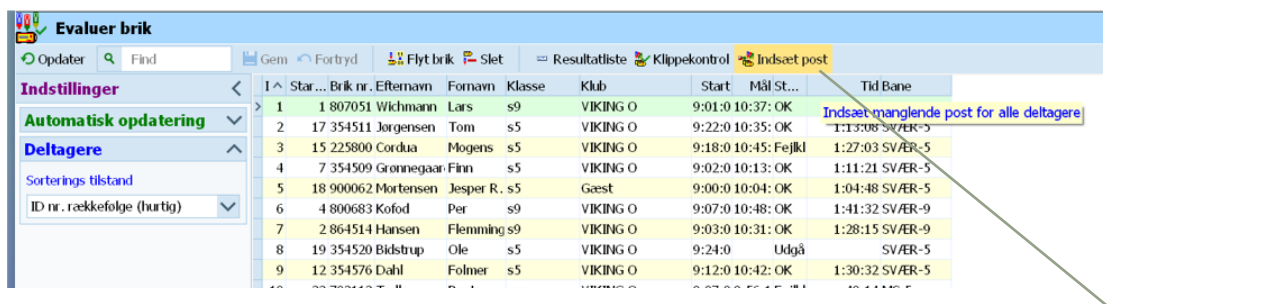

Indsæt post vinduet åbnes.

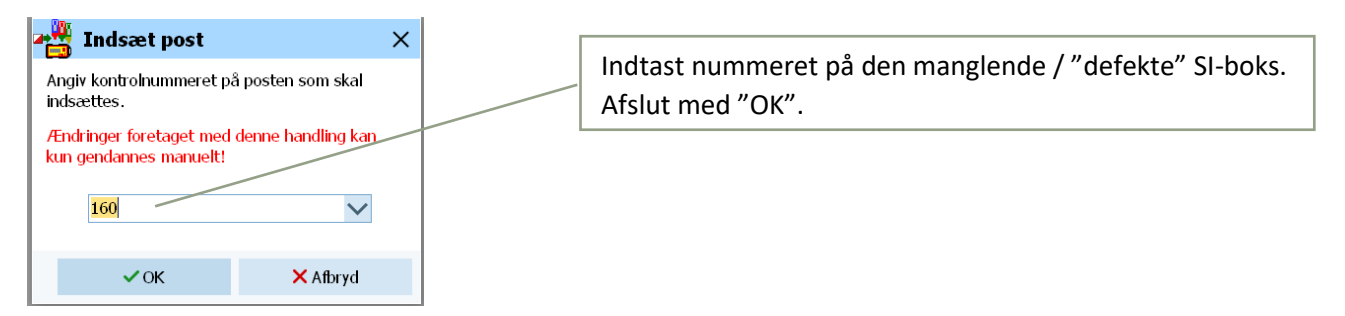

Klik på "Indsæt post".

Indtast postnummeret og klik på OK. Posten godkendes for deltagere der på dette tidspunkt har aflæst deres brik. Dvs. at handlingen skal gentages flere gange eftersom deltagerne kommer i mål og aflæser deres brik.

#### **2.3. Manglende deltagere**

Tjek om alle deltagere er kommet i mål og har aflæst deres brik.

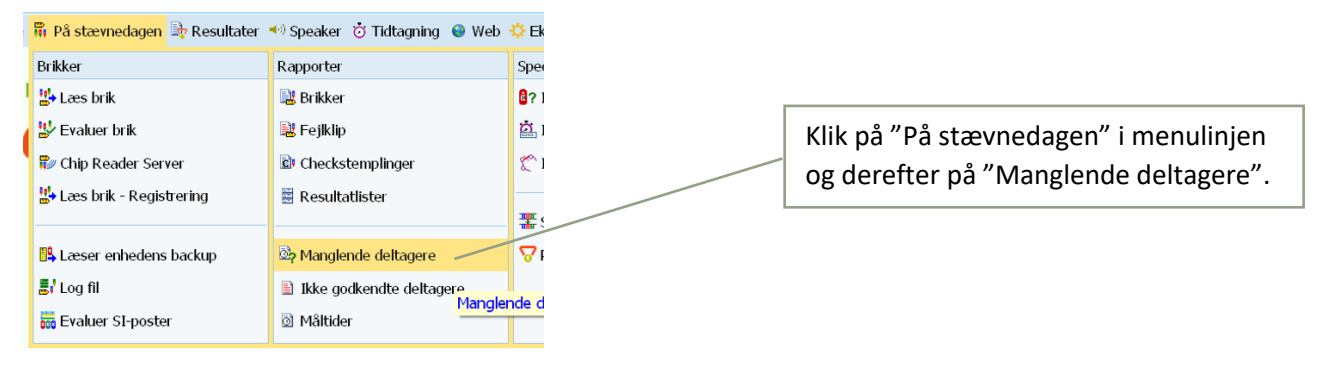

#### Manglende deltagere vinduet åbnes.

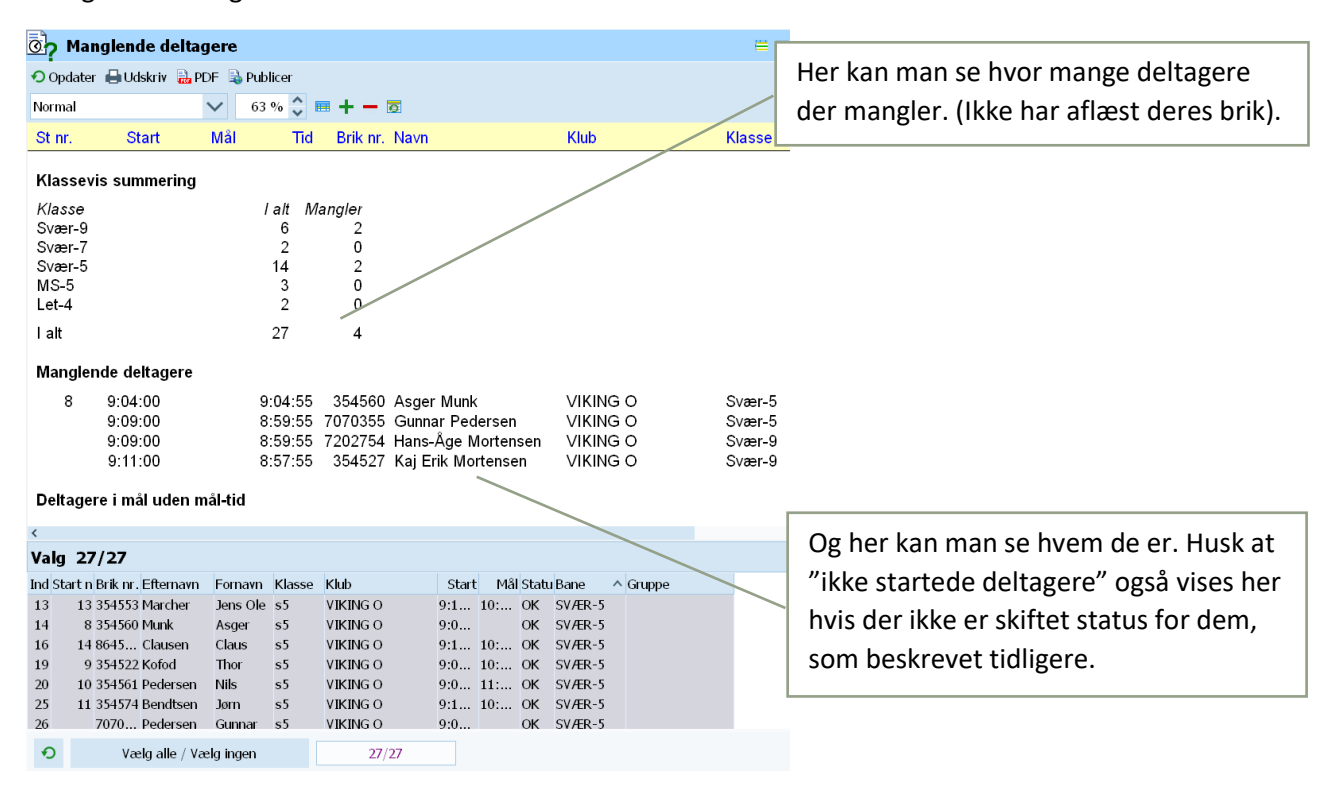

# **2.4. Resultatliste (foreløbige resultater under stævnet)**

Under stævnet kan der udskrives en foreløbig resultatliste.

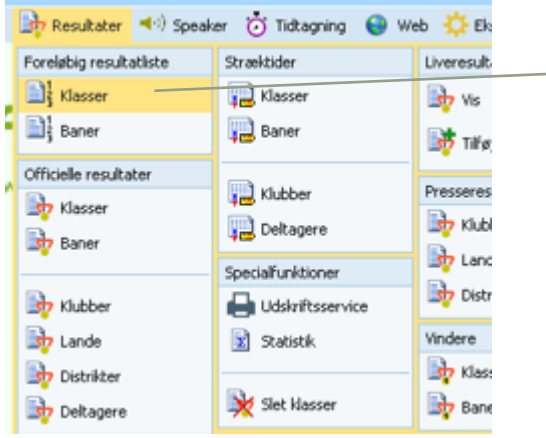

Klik på "Resultater" i menulinjen og derefter på Foreløbig resultatliste "Klasser".

Vinduet "Foreløbig resultat klasser" åbner. Fordelen ved at bruge foreløbig resultatliste er at du kan se hvor mange der er kommet i mål / mangler at komme i mål på hver klasse. Udskriften er tilpasset bon-printeren så det er muligt at udskrive de foreløbige resultater for at hænge den op på siden af traileren.

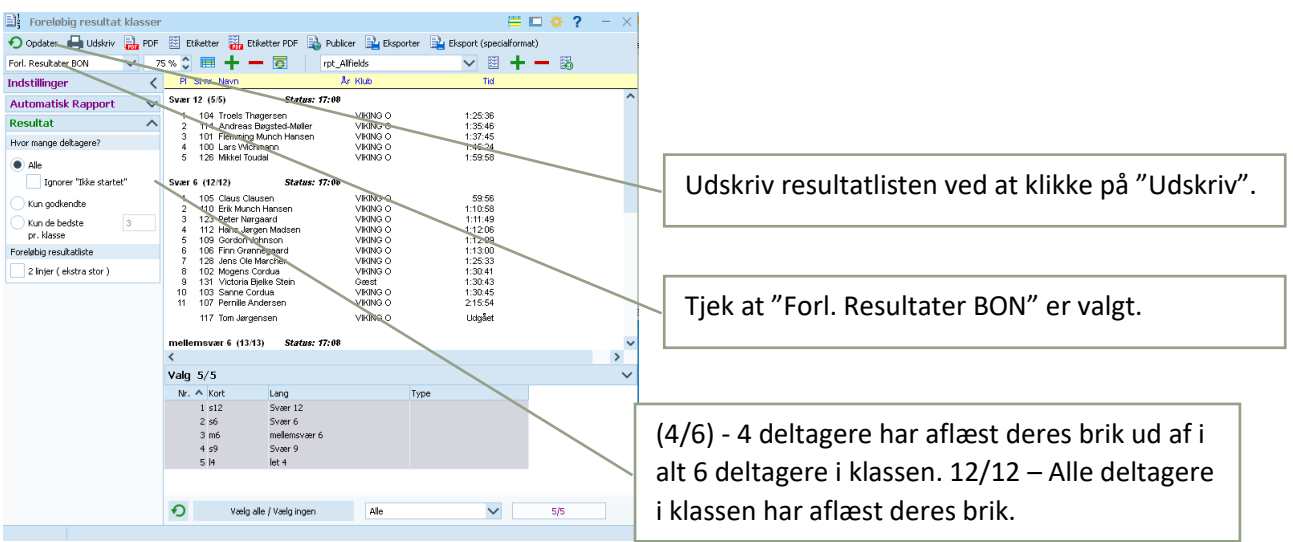

# **2.4.1. Klasse resultatliste på Stræktids-printer (Ny printer)**

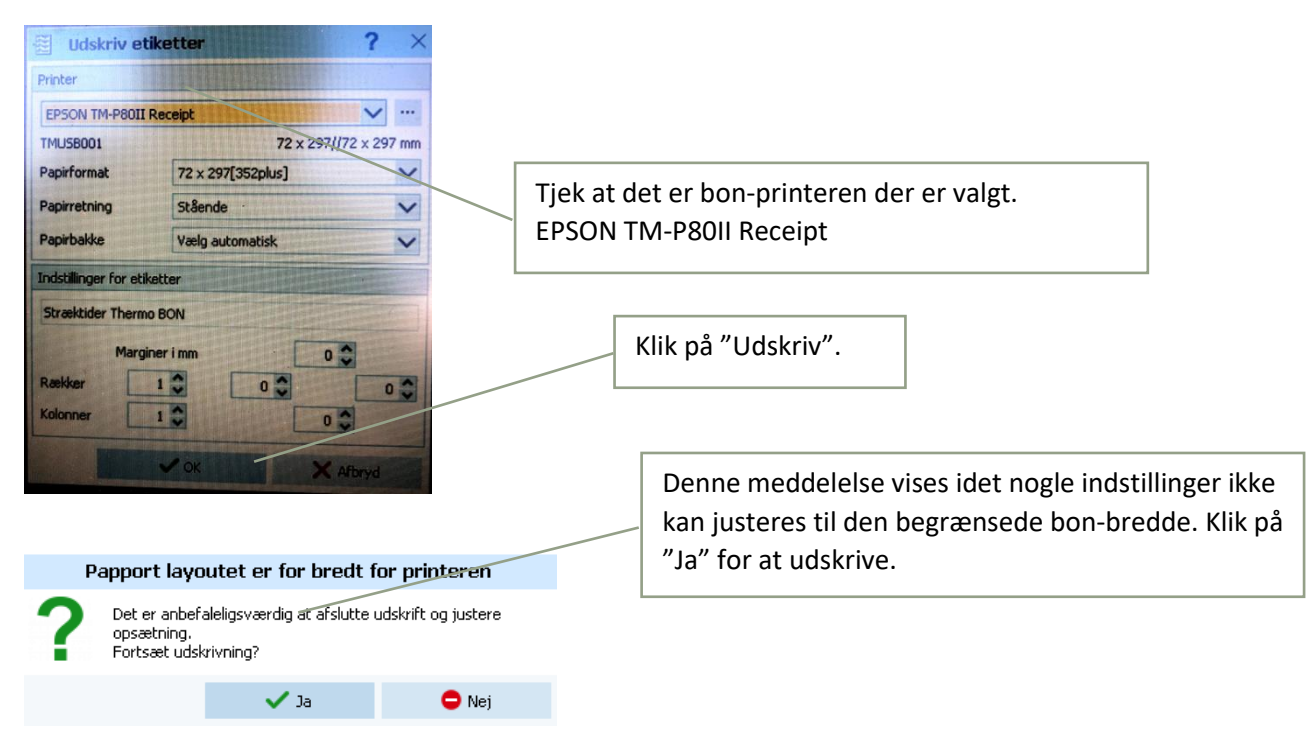

#### **2.4.2. Klasse resultatliste på Bon-Printer (Gammel printer)**

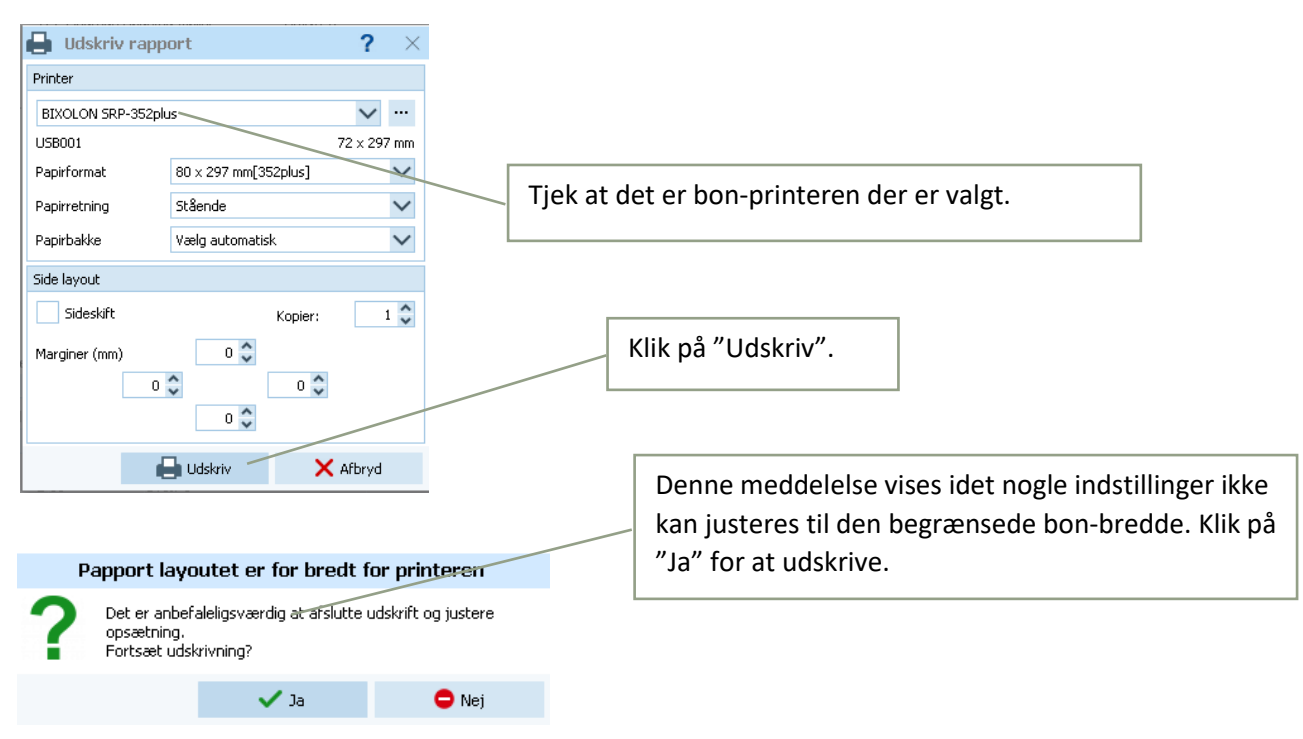

# **3. Efter stævnet**

# **3.1. Officielle resultatlister (efter stævnet / Mail – Kan også gøres hjemme)**

Efter stævnet når alle løbere er kommet i mål og ikke mødte deltagere er registreret som "ikke startet", skal der laves resultatliste og stræktidsliste til udsendelse på mail.

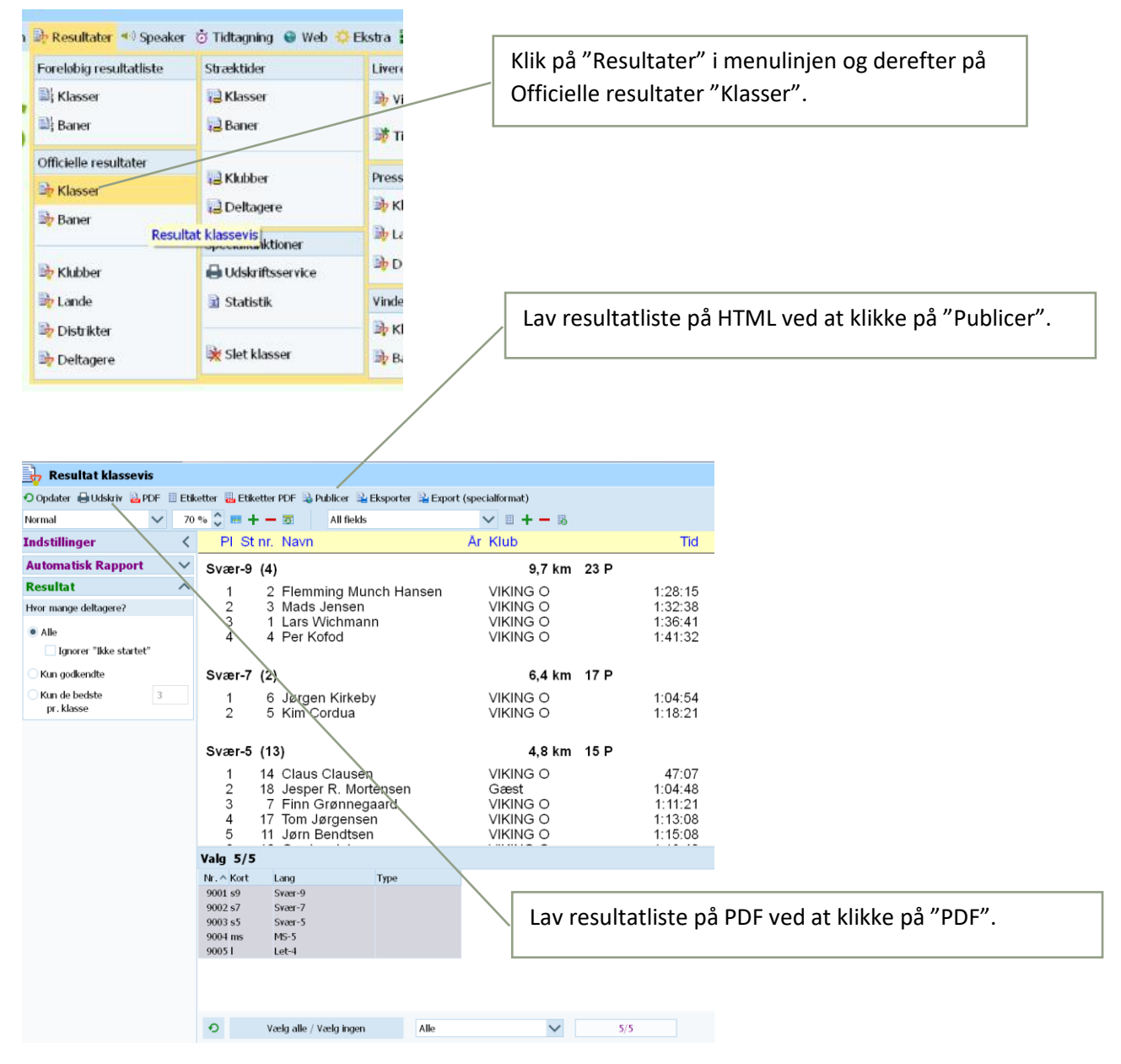

#### **3.1.1. Klasse resultatliste (Officiel resultatliste)**

Brug disse indstillinger og afslut ved at klikke på "OK". Gem evt. resultatlisterne på en USB-nøgle.

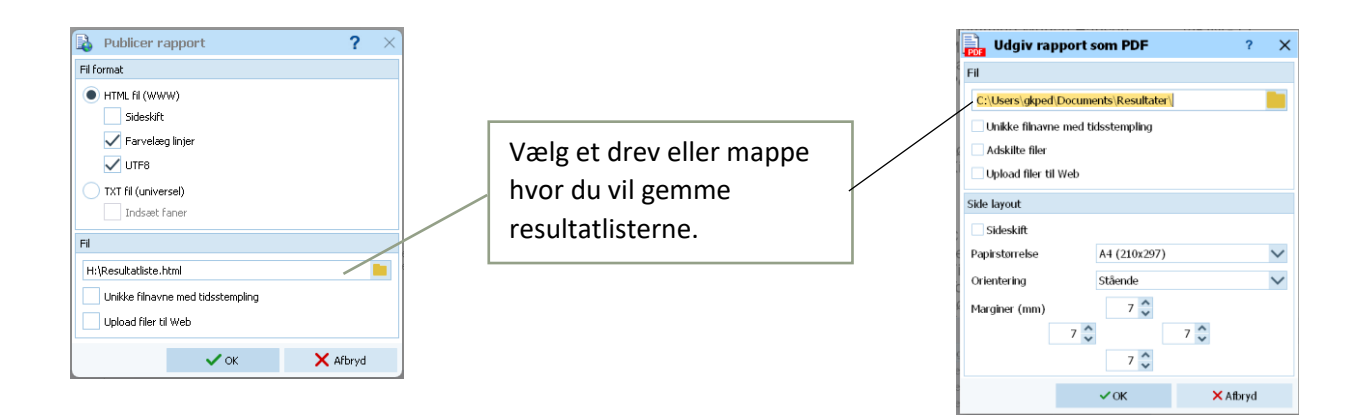

#### **3.1.2. Stræktids klasseresultatliste**

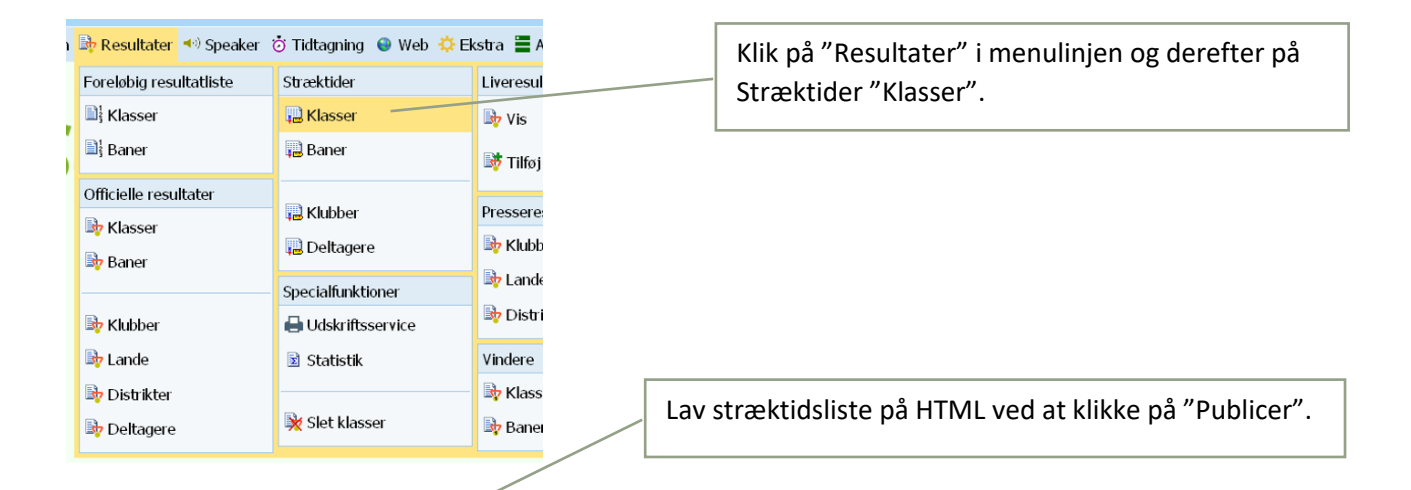

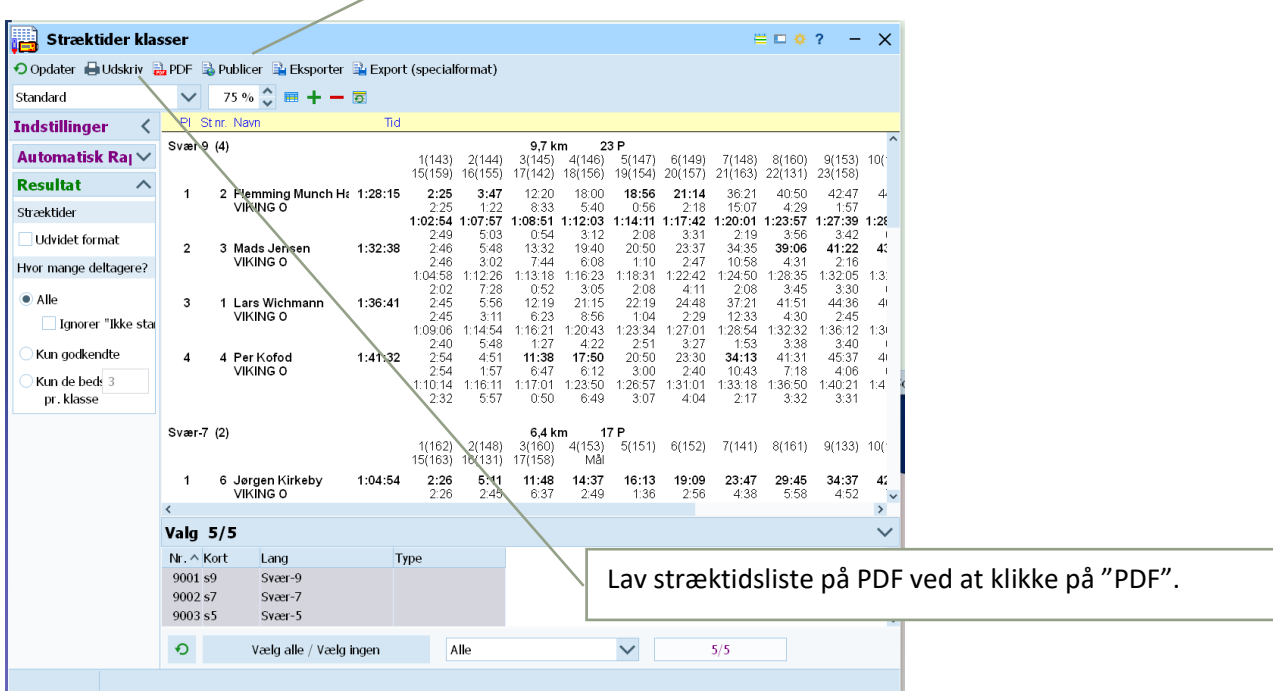

Brug disse indstillinger og afslut ved at klikke på "OK". Gem evt. resultatlisterne på en USB-nøgle.

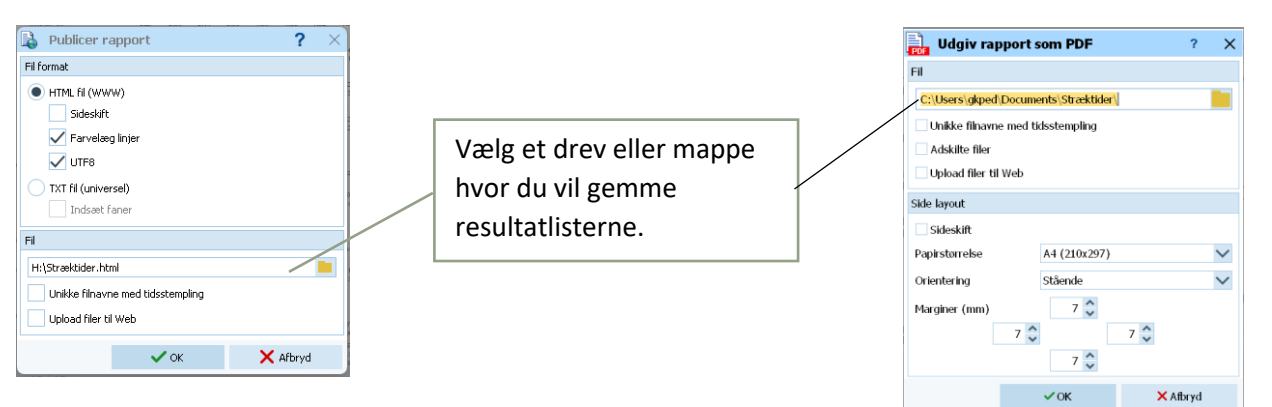

Når alle lister er lavet, kan de sendes som vedhæftede filer med mail til Viking-O´s mailliste. Det skal gøres fra din egen PC idet klub PC'en ikke er tilsluttet noget netværk.

#### **3.2. Luk OE12**

Luk alle åbne vinduer før du lukker programmet.

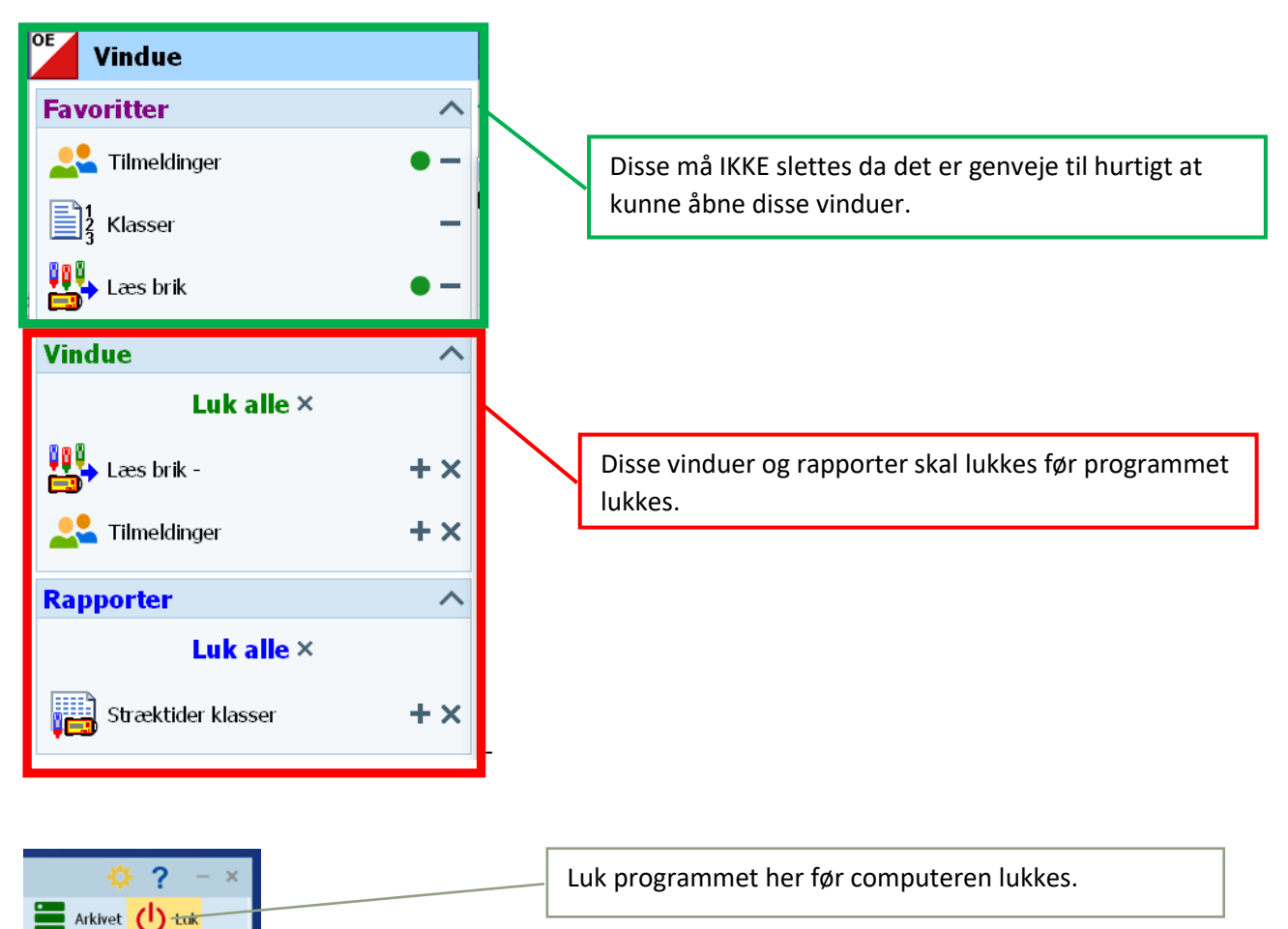

# **3.3. Nedtagning af udstyr efter stævnet**

Sluk og luk computeren.

Sluk printeren på afbryderen.

Sluk derefter inverteren ved at trække 12 volt stikket ud af batterikassen.

Tag alle USB-stik ud af computer og printer. Tag fat i stikkene, ikke ledningen, og træk stikkene ud.

Sluk musen.

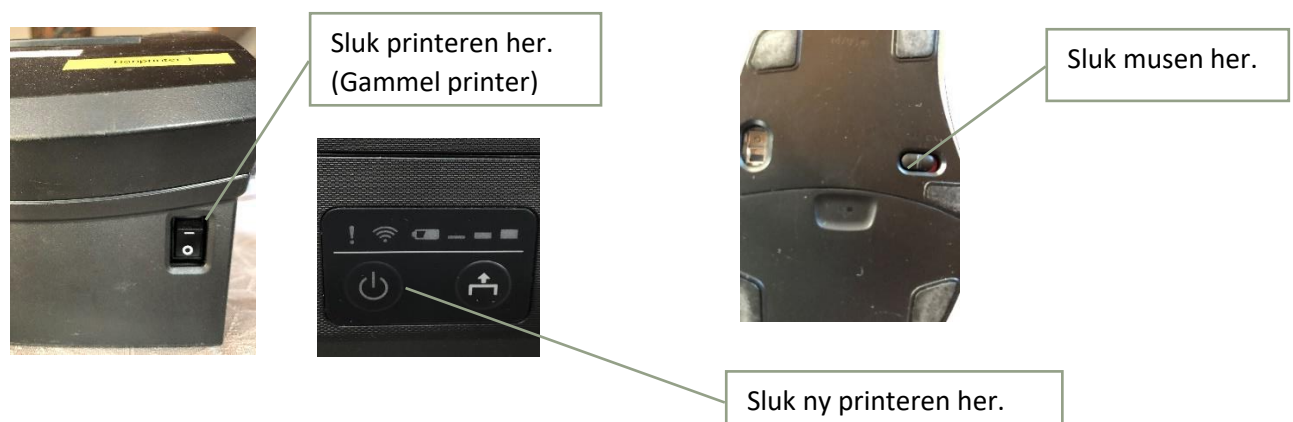

# **3.4. Pakning af SI-bokse i kuffert**

Pak SI-boksene med 10 bokse i hver række. Vend skiftevis bokse med opad-siden ind mod hængselsiden og ud mod håndtag siden på kufferten, således at siderne på boksene griber ind i hinanden.

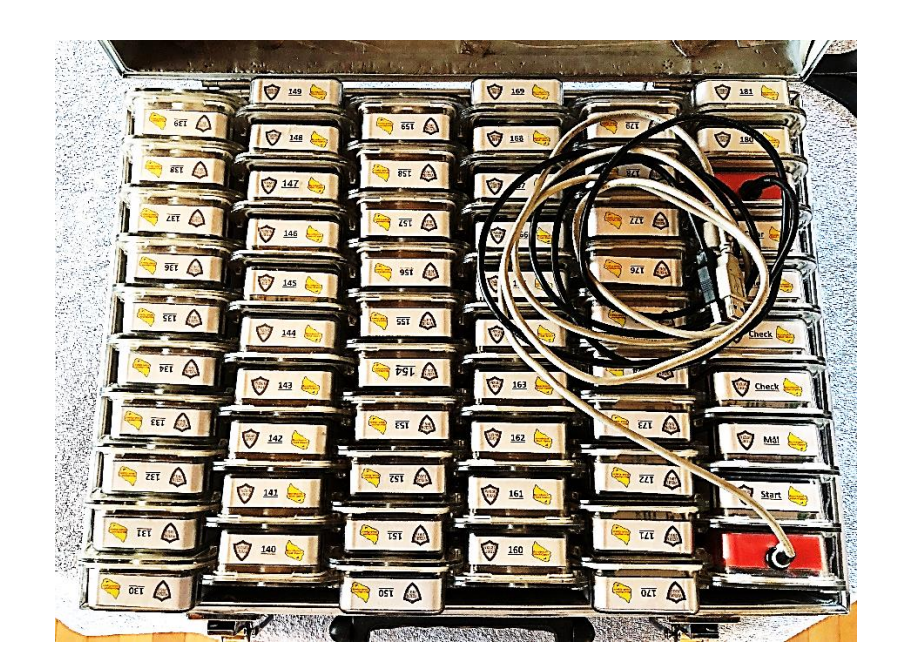

Kontakt mig gerne hvis SportSoftware OE12 vejledningen er uklar eller uforståelig. GOD fornøjelse.

Gunnar mob. 2449 1772